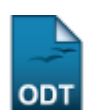

## **Cadastrar Acompanhante de Discentes**

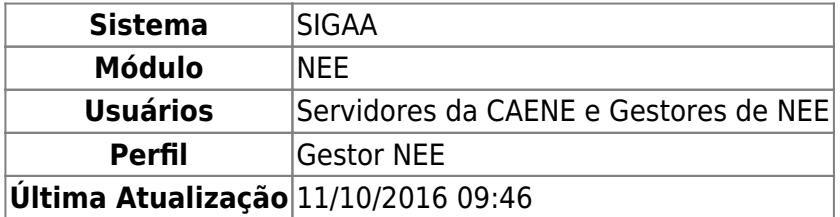

Esta funcionalidade permite ao usuário membro da Comissão Permanente de Apoio a Estudantes com Necessidades Educacionais Especiais (CAENE) realizar o cadastro de servidores como acompanhantes de discentes da Instituição que possuem necessidades educacionais especiais.

Para realizar a operação, acesse o SIGAA → Módulos → NEE → Aluno → Acompanhamento de Discentes → Cadastrar Acompanhante.

O sistema disponibilizará a seguinte tela:

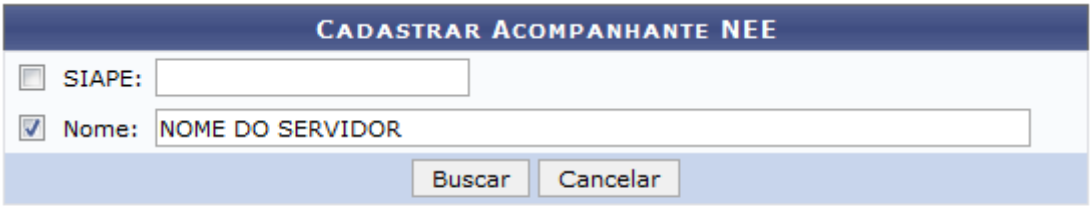

## **Necessidades Educacionais Especiais**

Para realizar o cadastro, informe a matrícula no SIAPE e/ou o Nome do servidor que deseja cadastrar no sistema como acompanhante de discentes com necessidades educacionais especiais. Como exemplo, utilizaremos o Nome: NOME DO SERVIDOR.

Sedesejar retornar ao menu inicial do módulo, clique em Necessidades Educacionais Especiais. Esta ação será válida sempre que for apresentada.

Caso desista da operação, clique em *Cancelar* e confirme a desistência na janela que será exibida posteriormente. Esta opção será válida sempre que estiver presente.

Para prosseguir, clique em *Buscar*. A página será prontamente atualizada e passará a exibir a lista de Servidores Encontrados conforme imagem a seguir:

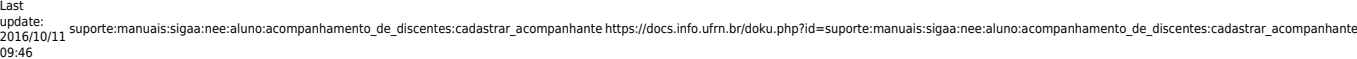

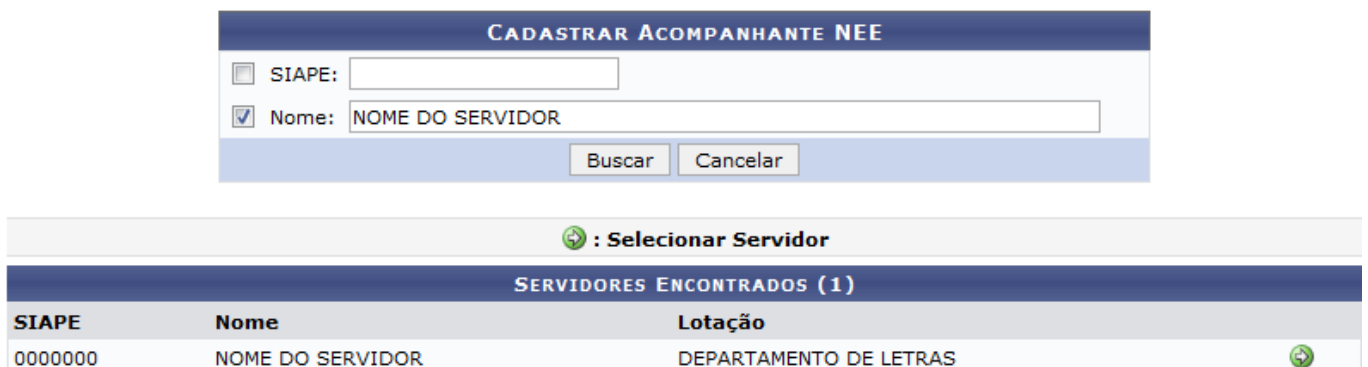

Para selecionar o servidor que deseja cadastrar como acompanhante de discentes, clique no ícone ao seu lado. O sistema o direcionará para a seguinte tela:

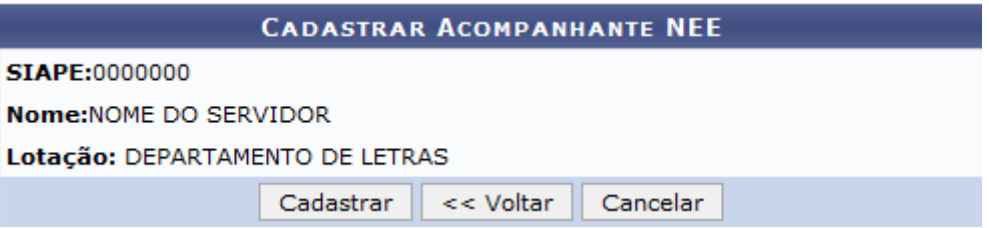

Se desejar retornar à tela anterior, clique em *Voltar*.

Para concluir o cadastro, clique em *Cadastrar*. A mensagem de sucesso a seguir será exibida, então, no topo da página:

Operação realizada com sucesso!

**Bom Trabalho!**

## **Manuais Relacionados**

[Listar/Alterar Acompanhante de Discentes](https://docs.info.ufrn.br/doku.php?id=suporte:manuais:sigaa:nee:aluno:acompanhamento_de_discentes:listar_alterar_acompanhante)

[<< Voltar - Manuais do SIGAA](https://docs.info.ufrn.br/doku.php?id=suporte:manuais:sigaa:nee:lista)

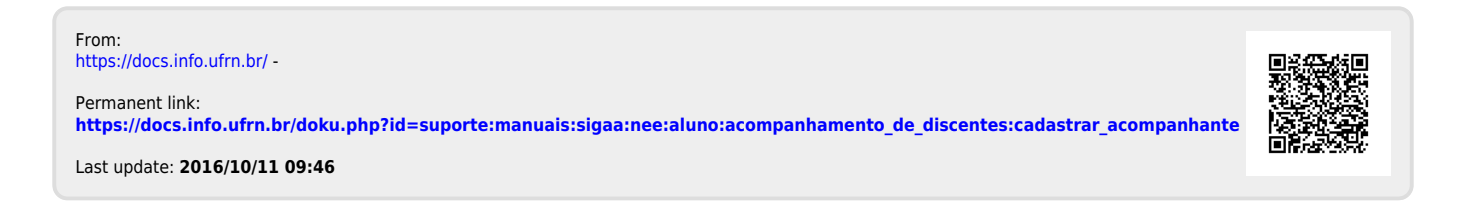